# Inbetriebnahme Schritt für Schritt

Bevor Sie mit CleverDrive loslegen können, müssen Sie zwei Applikationen der Mobiliar im App Store herunterladen und den Bluetooth-Beacon in Betrieb nehmen.

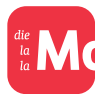

Die *«Meine Mobiliar» App:* Im CleverDrive Cockpit in der «Meine Mobiliar»-App können Sie alle Ihre Fahrten, Bewertungen und den aktuellen Rabatt einsehen. Zudem finden Sie in dieser App alle Ihre Verträge.

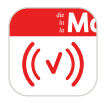

Die *«CleverDrive» App:* Über den Bluetooth-Beacon zeichnen Sie mit der «CleverDrive» App Ihre Fahrten auf. Einmal installiert, läuft die App ohne Aufwand im Hintergrund. Bitte beachten Sie, dass Sie die App nicht wegswipen, damit die App einwandfrei funktioniert.

#### **Vor der Installation**

Folgende Informationen benötigen Sie, damit Sie mit der Installation loslegen können:

- *Police Nr.* (die Police Nummer G-xxxx-xxxx ist auf Ihrer Police ersichtlich);
- *Aktivierungscode* (wird Ihnen vorgängig separat zum Bluetooth-Beacon per Post zugestellt);
- *Bluetooth-Beacon* (wird Ihnen vorgängig per Post zugestellt);
- *Smartphone iPhone 8* (iOS Version 15) oder neuer / Android 11 oder neuer.

Bei Fragen rund um die Inbetriebnahme wenden Sie sich bitte per E-Mail an unseren Kundensupport: meinemobiliar@mobiliar.ch

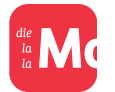

# **Installation der «Meine Mobiliar» App**

#### *1. Download «Meine Mobiliar» App*

Installieren Sie auf Ihrem Smartphone die «Meine Mobiliar» App. Die «Meine Mobiliar» App zeigt Ihnen Ihre Fahrten und deren Bewertung an.

### *2. Registrierung für die «Meine Mobiliar» App*

Registrieren Sie sich für das Kundenlogin und aktivieren Sie die Vollversion, indem Sie sich mit dem von uns per Post zugesandten Aktivierungscode identifizieren. Alternativ können Sie sich auch mittels SwissID identifizieren. Nach der Aktivierung der Vollversion sehen Sie Ihre Fahrten in der «Meine Mobiliar» App. Die Registrierung wird im nachfolgenden Link detailliert erklärt:

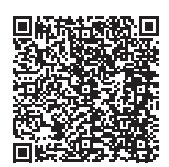

mobiliar.ch/faq-registrierung

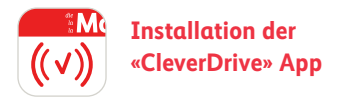

## *1. Download «CleverDrive» App*

Installieren Sie auf Ihrem Smartphone die «Clever Drive» App. Die «Clever Drive» App brauchen Sie, damit Sie den Bluetooth-Beacon aktivieren und die Fahrten aufzeichnen lassen können.

### *2. Login in der «CleverDrive» App*

Loggen Sie sich mit dem Kundenlogin der «Meine Mobiliar» App ein. Befolgen Sie anschliessend die Installationsanweisungen, damit die «CleverDrive» App die Fahrdaten korrekt aufzeichnen kann.

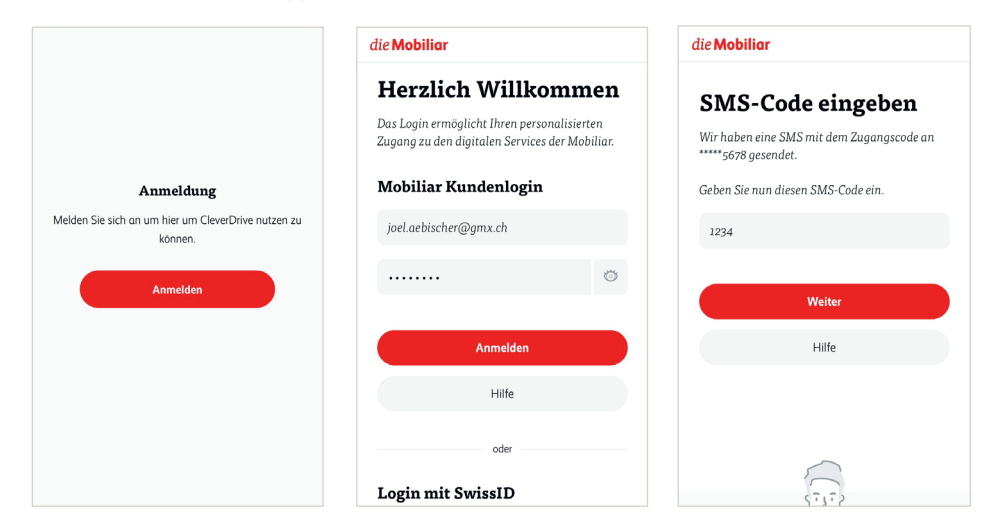

### *3. Installationsanweisung «CleverDrive» App und Aktivierung Bluetooth-Beacon*

1. Lesen und akzeptieren Sie die Nutzungsbedingungen und klicken Sie auf «Weiter».

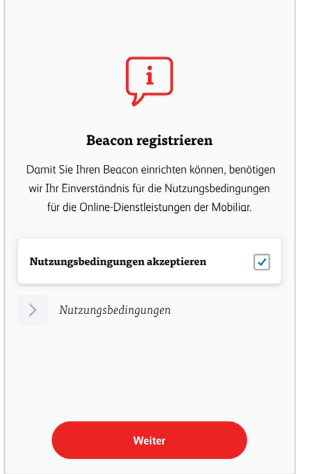

2. Geben Sie die Police Nummer ein. Diese finden Sie auf Ihrer Versicherungspolice.

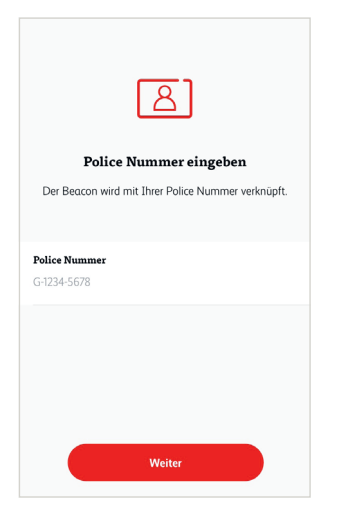

3. Nehmen Sie den Bluetooth-Beacon in die Hand und drücken Sie diesen für ein paar Sekunden, bis dieser dreimal kurz blinkt. Klicken Sie in der App auf «Weiter».

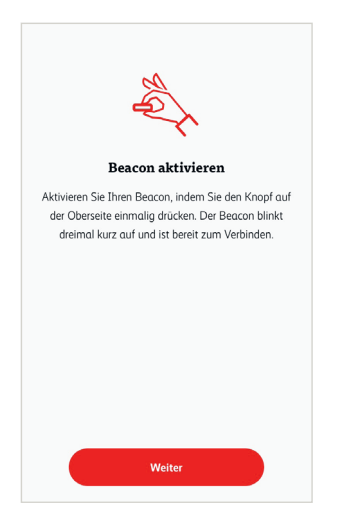

4. Ziehen Sie den Klebestreifen unten am Bluetooth-Beacon ab und befestigen Sie den Bluetooth-Beacon vorne an der Frontscheibe (seitlich des Rückspiegels). Klicken Sie in der App auf «Weiter».

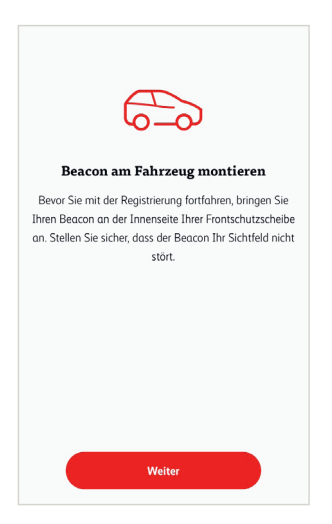

5. Um die Verbindung mit dem Bluetooth-Beacon herzustellen, klicken Sie in der App auf «Beacon suchen». Bitte achten Sie darauf, dass das *Bluetooth aktiviert* ist. Der Bluetooth-Beacon wird Ihnen nun angezeigt. Wählen Sie ihn an und klicken Sie auf «Weiter».

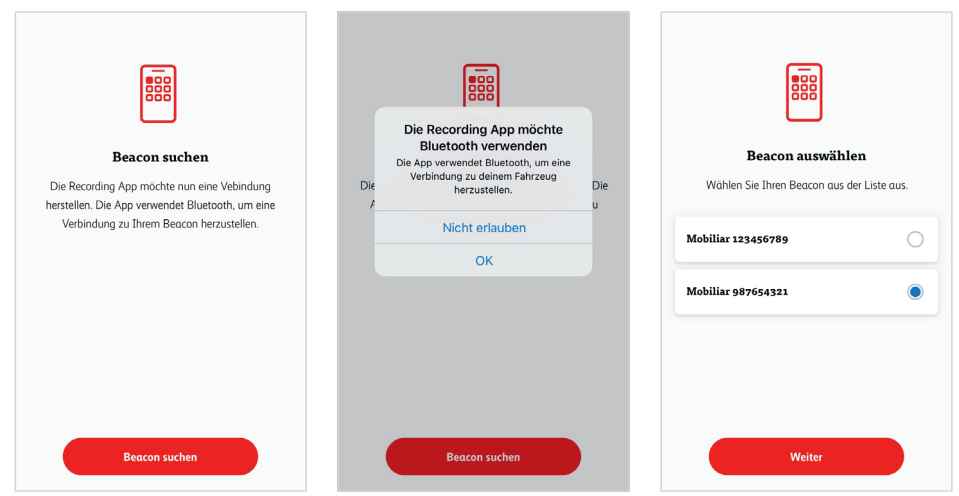

6. Für die Fahrdatenaufzeichnung benötigt die «CleverDrive» App Zugriff auf Ihren Standort. Bitte geben Sie diesen frei, indem Sie auf *«Standort freigeben»* klicken. Der *Bluetooth-Beacon* ist nun mit Ihrer App *verbunden* und ist für die Fahrtenaufzeichnung startklar. Der Bluetooth-Beacon steuert die Fahrtenaufzeichnung *(«Aufzeichnung läuft»).* Sobald Sie in Ihr Fahrzeug einsteigen startet die Aufzeichnung mit der App und wird beendet, sobald Sie das Fahrzeug wieder verlassen. Sie müssen nach der Installation die App lediglich im Hintergrund laufen lassen.

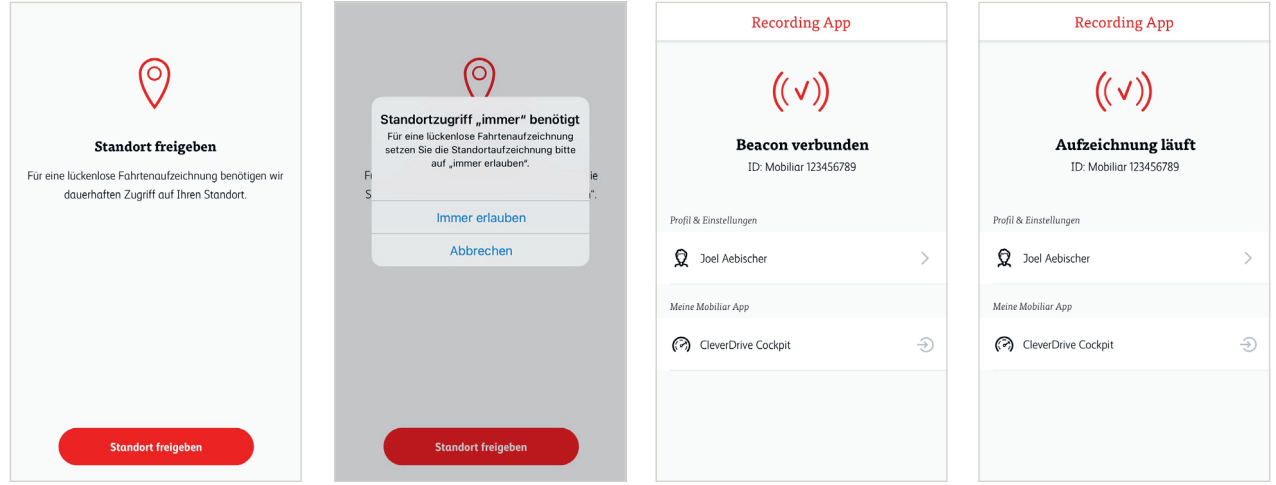

#### *Support bei Fragen*

Falls Sie Fragen zur Anmeldung und Fahrtenaufzeichnung haben, melden Sie sich bitte mittels Eingabe einer Nachricht («Support kontaktieren»). Nach Erhalt Ihrer Nachricht werden wir Sie unverzüglich kontaktieren. Bei fachlichen Fragen rund um das Angebot CleverDrive steht Ihnen Ihre Generalagentur gerne zur Verfügung.

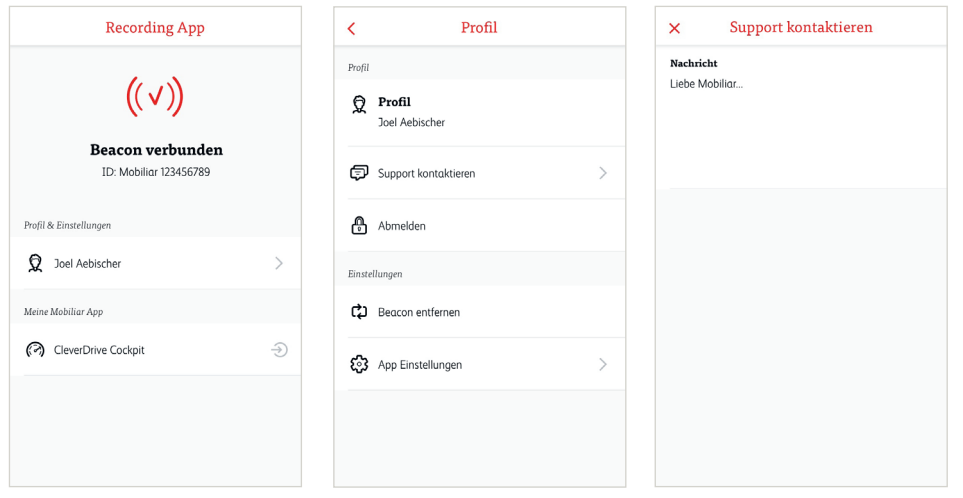

# *App Einstellungen*

Unter dem Menu App Einstellungen sehen Sie den aktuellen Status der Einstellungsparameter. Stellen Sie sicher, dass sämtliche Einstellungen einen grünen Haken haben. Bei folgendem Beispiel ist die Bluetooth-Einstellung nicht korrekt. Mit Klick auf den Pfeil gelangen Sie direkt in die Einstellungen der App und können diese korrigieren. Beachten Sie, dass die Einstellungsparameter abhängig des Herstellers variieren können.

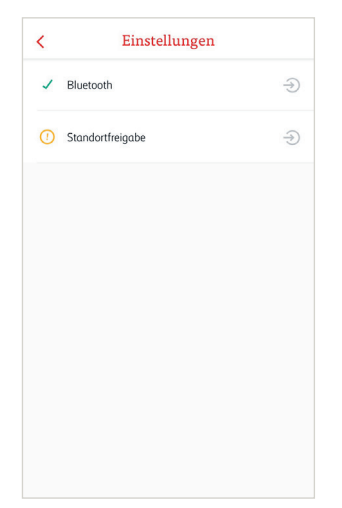